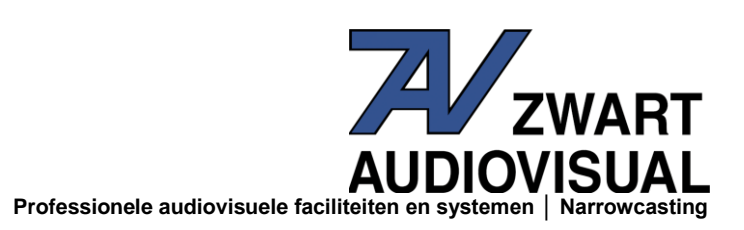

## **Hoe kan ik stuurprogramma's installeren die niet digitaal ondertekend zijn?**

Windows 10 accepteert standaard enkel digitaal ondertekende stuurprogramma's. Dit kan worden uitgeschakeld indien u stuurprogramma's wilt installeren die niet digitaal ondertekend zijn. Volg de onderstaande stappen om het uitschakelen van stuurprogrammahandtekening te bekrachtigen.

- 1. Klik op het menu Start **II** en selecteer Instellingen.
- 2. Klik op **Bijwerken en beveiliging**.
- 3. Klik op **Systeemherstel**.
- 4. Klik op **Nu opnieuw opstarten** onder **Geavanceerde opstartopties**.
- 5. Klik op **Problemen oplossen**.
- 6. Klik op **Geavanceerde opties**.
- 7. Klik op**Opstartinstellingen**.
- 8. Klik op **Opnieuw opstarten**.
- 9. Na het opstarten ziet u in het scherm een keuze menu. Druk op 7 of F7 om het afdwingen van stuurprogramma handtekening uit te schakelen.

Uw computer zal opnieuw opstarten en vervolgens bent u in staat om niet-digitaal ondertekende stuurprogramma's te installeren. Zodra u de computer opnieuw opstart zal de optie weer ingeschakeld zijn.